Jamboard × **Beno** 

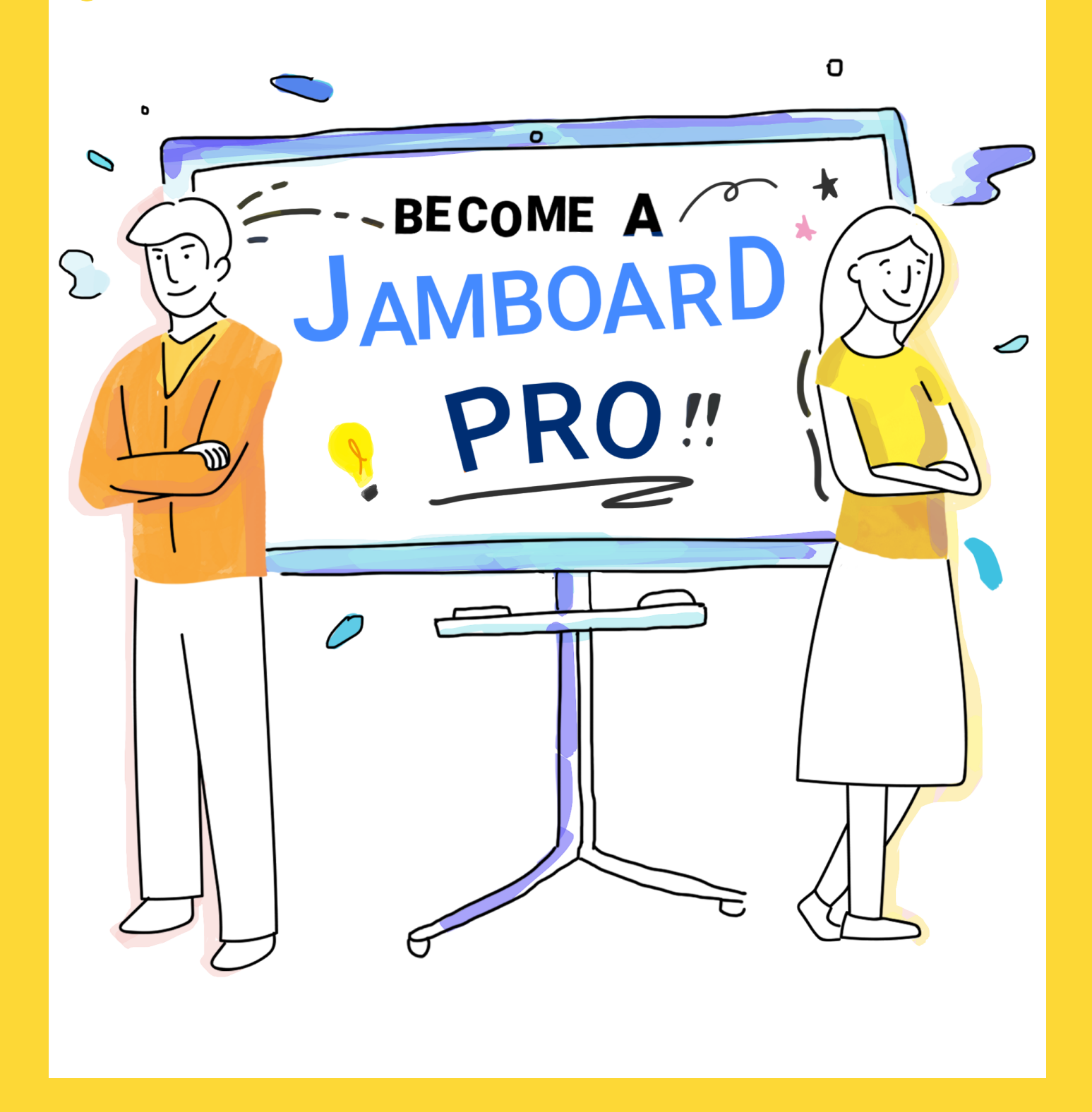

Google Jamboard is a collaborative whiteboard that redefines how companies communicate and brainstorm.

Here are some tips and tricks to help you quickly level up and become a Jamboard expert.

## WHITEBOARDING

Digitalize your workflow by getting ideas off the wall and into the cloud.

### **ANNOTATE**

Easily select different pens and colors to bring life into your Jam. Never worry about lost or dried out markers.

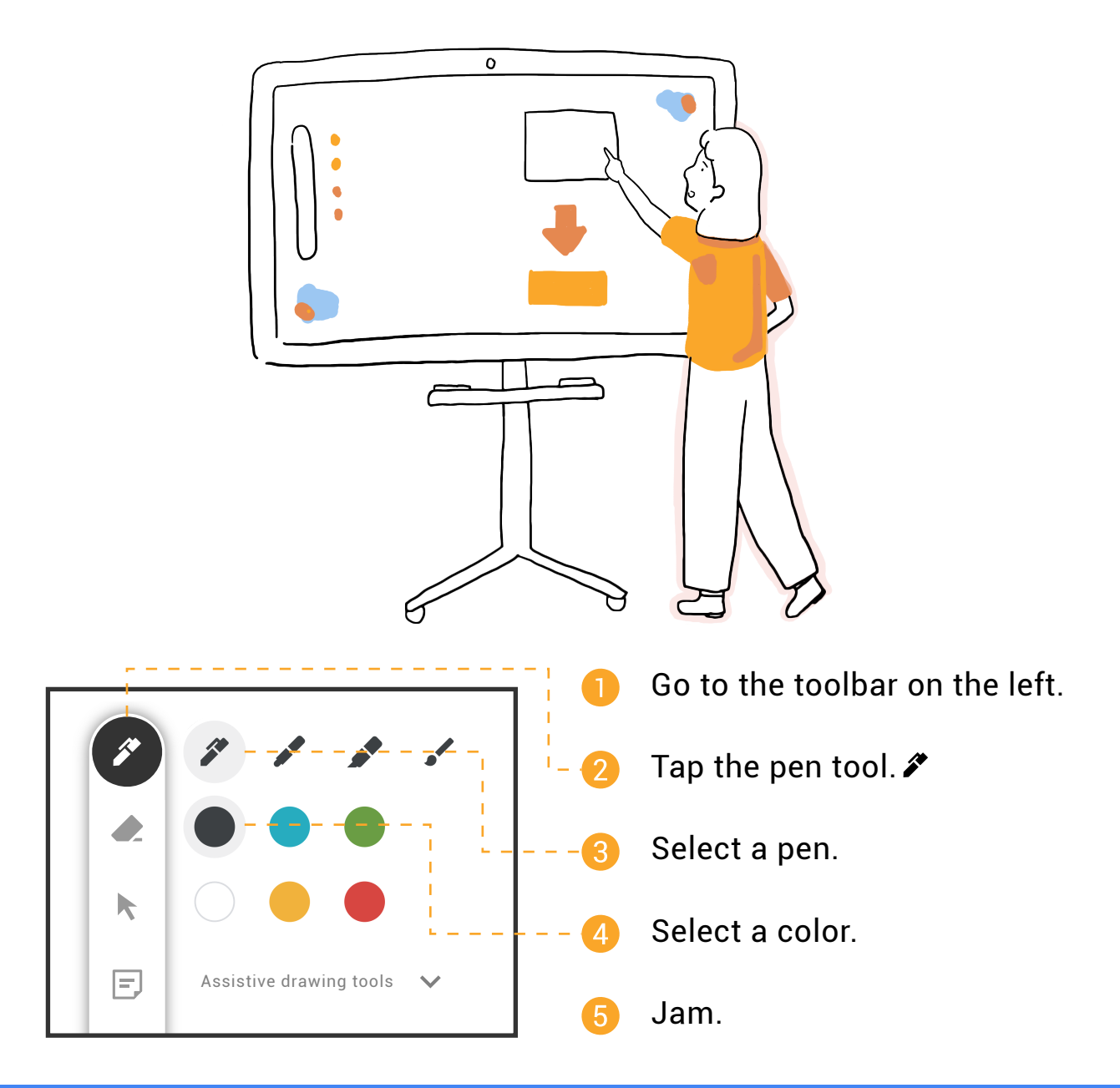

**2**

### **CREATE PERFECT TEXT, SHAPES, & IMAGES**

Use assistive drawing tools that leverage machine learning to enhance your Jam.

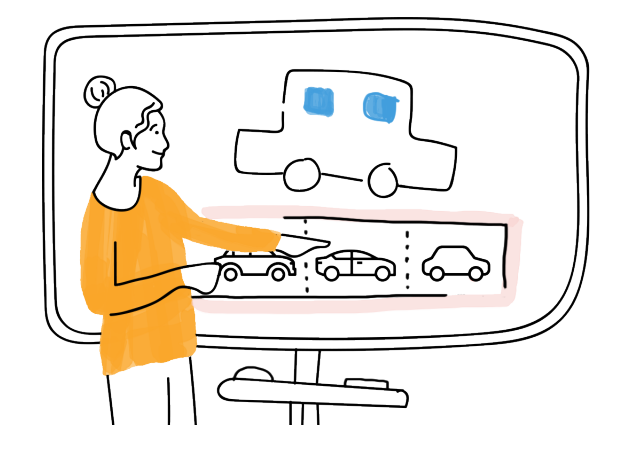

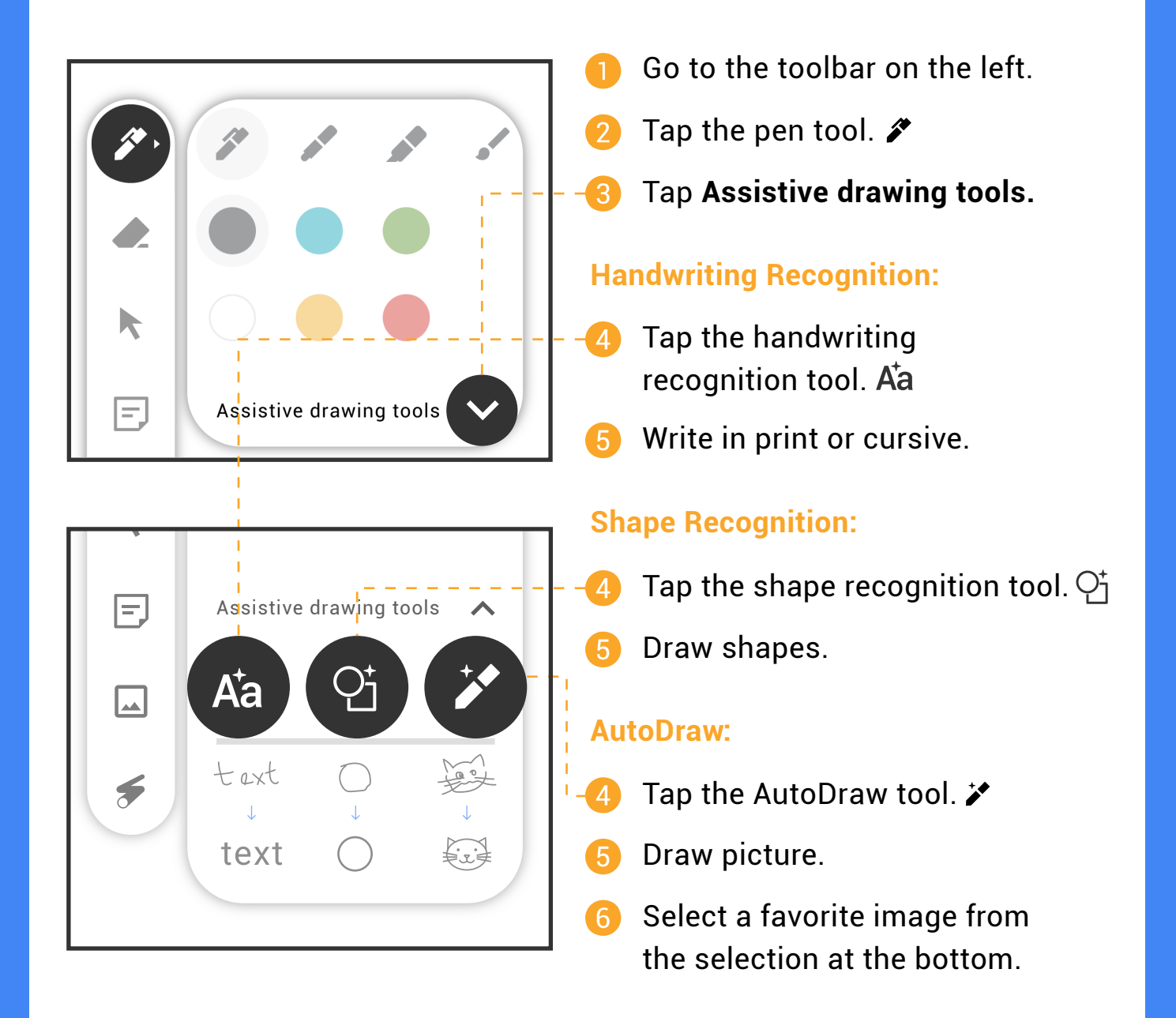

### **BRAINSTORM WITH STICKY NOTES**

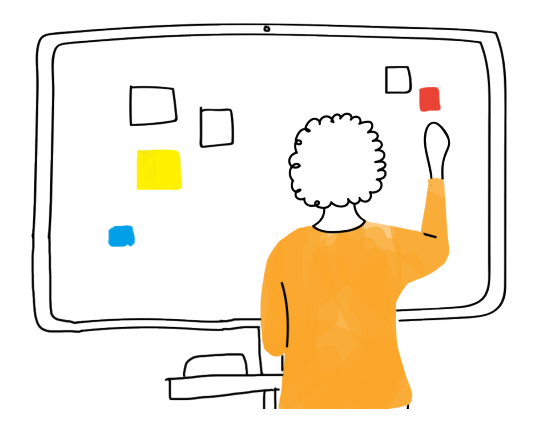

Brainstorm ideas and organize information with different colored sticky notes.

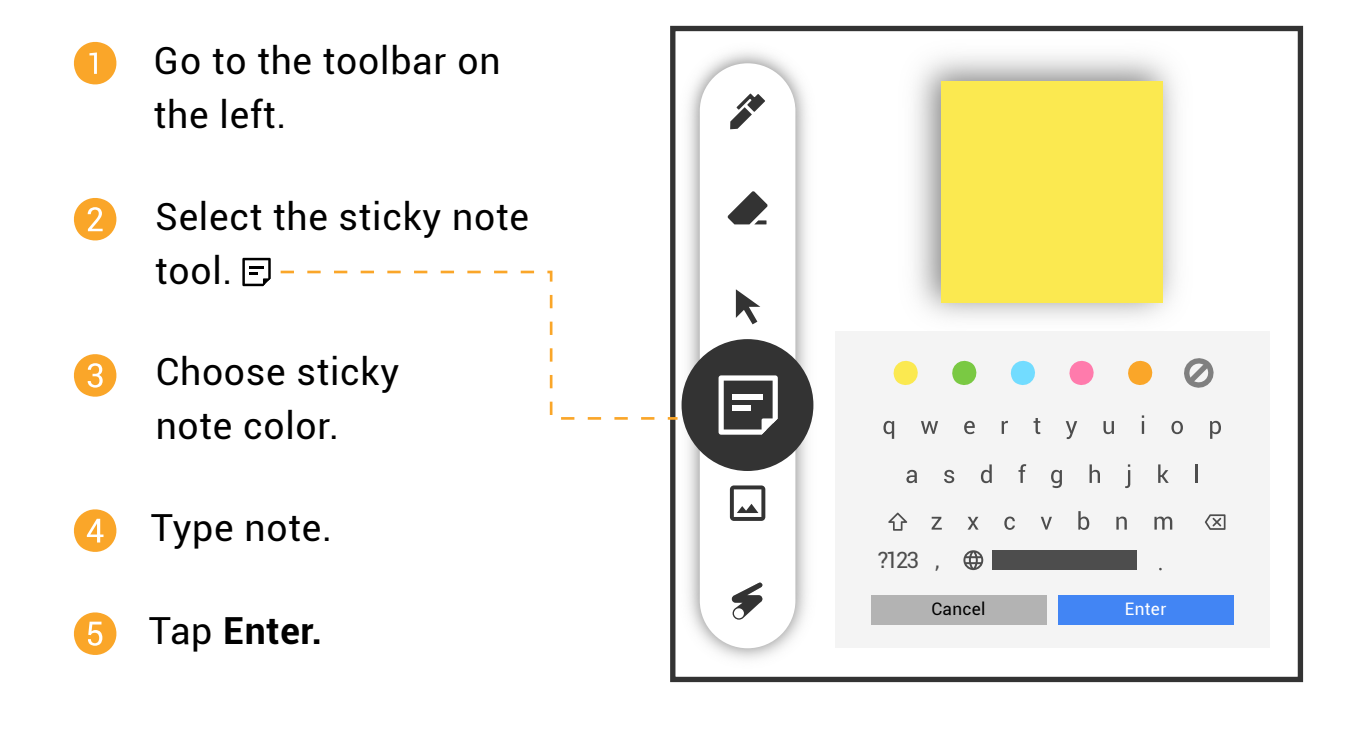

#### **Pro Tip**

Edit:

Double tap a sticky note to edit.

#### Insert Text:

- 1. Tap with two fingers to select  $3$ . a handwriting recognition text object.
- 2. Drag and drop into sticky note.

Insert blank sticky note:

- 1. Go to the toolbar on the left
- 2. Select the sticky note tool.  $\Box$
- 3. Tap the blank sticky note with two fingers and drag it onto the frame.

### **ERASE ANNOTATIONS**

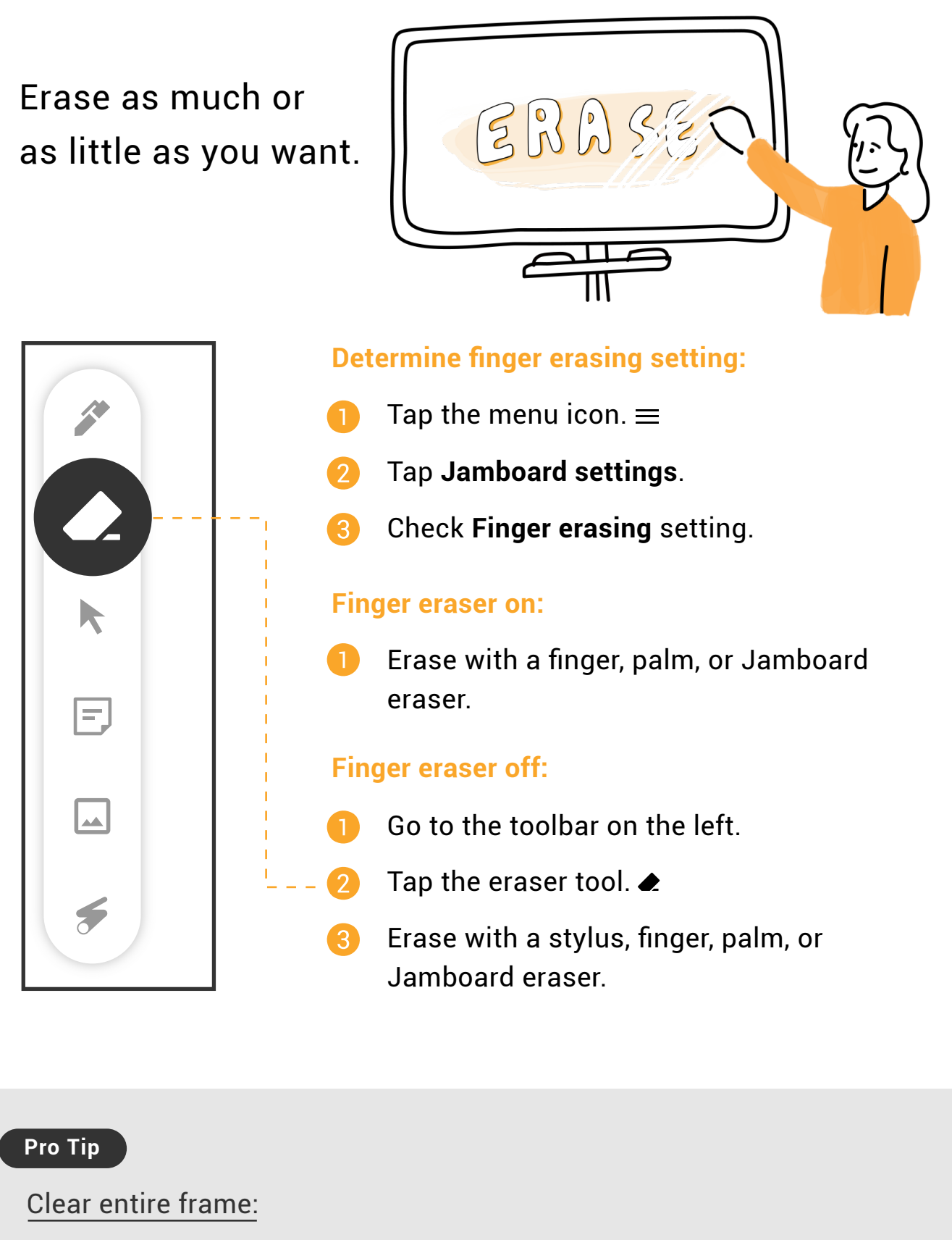

- 1. Tap the eraser tool.
- 2. Tap **Clear frame** at the bottom.  $\bullet$  Clear frame

**5**

### **MOVE AND RESIZE OBJECTS**

Control objects on the board by moving or resizing them.

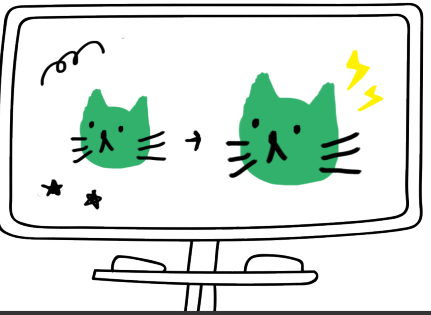

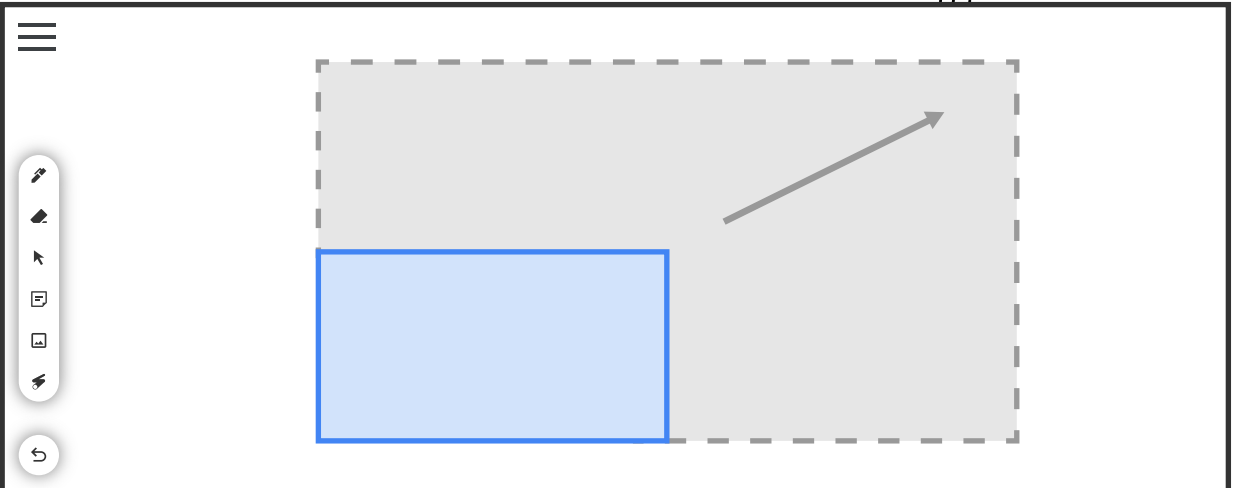

#### **Finger eraser off: Two-finger tap:**

- Go to the toolbar on the left.
- Tap the select tool.  $\blacktriangleright$  $\overline{2}$
- Tap on an object.  $\left| \mathbf{3} \right|$
- Drag it to a new location or pinch to resize.

- Tap with two fingers to  $\bullet$ select objects.
- Drag it to a new location  $\overline{2}$ or pinch to resize.

#### **Pro Tip**

Select multiple objects:

- 1. Go to the toolbar on the left.
- 2. Tap the select tool.  $\blacklozenge$
- 3. Circle objects.

Move objects to different frames:

- 1. Tap on frame bar.
- 2. Tap an object with two fingers.
- 3. Move object into another frame.
	- **6**

### **INSERT IMAGES**

Add images, web content, stickers, and take pictures.

- Go to the toolbar on the left.
- Tap the insert image tool.  $\square$  $\mathcal{P}$

#### **Image search:**

#### **Web search:**

- Tap Image search.  $\Box$ 
	- Enter query.
- Tap **Search**.
- Drag an image 6 onto the frame.
- Enter query.  $\boldsymbol{\varLambda}$  ) Tap **Search**.  $\boxed{6}$ Tap **Crop**. Optional: 7 Resize crop zone.
- Tap **Insert**.  $\left| \right.8\right\rangle$

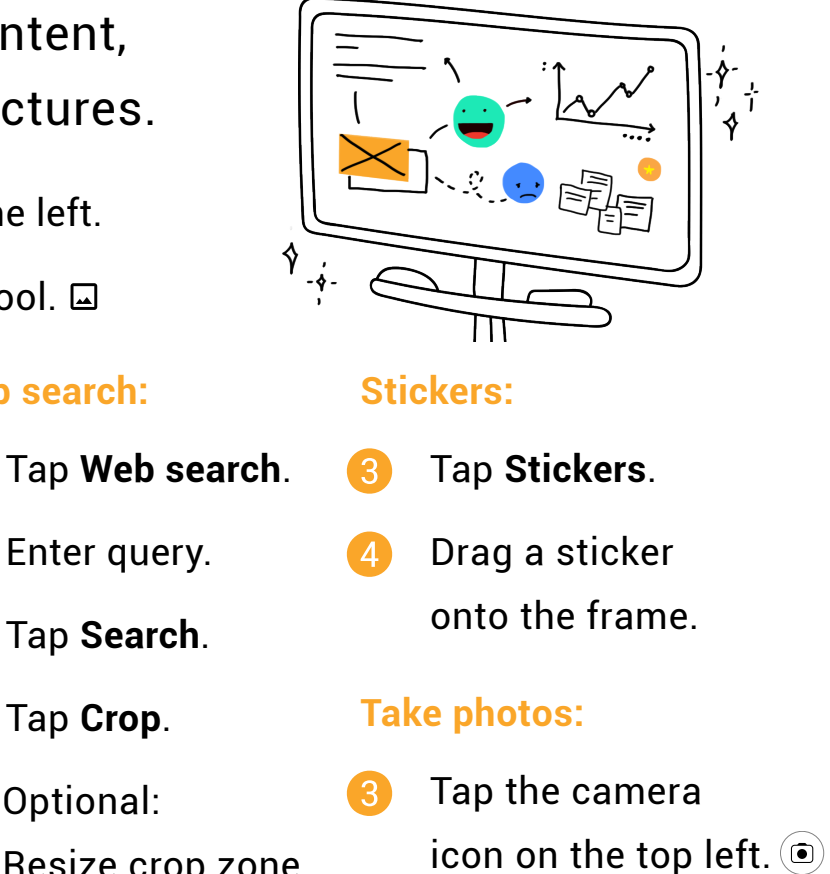

Tap the take photo  $\overline{A}$ icon at the bottom.  $\bullet$ 

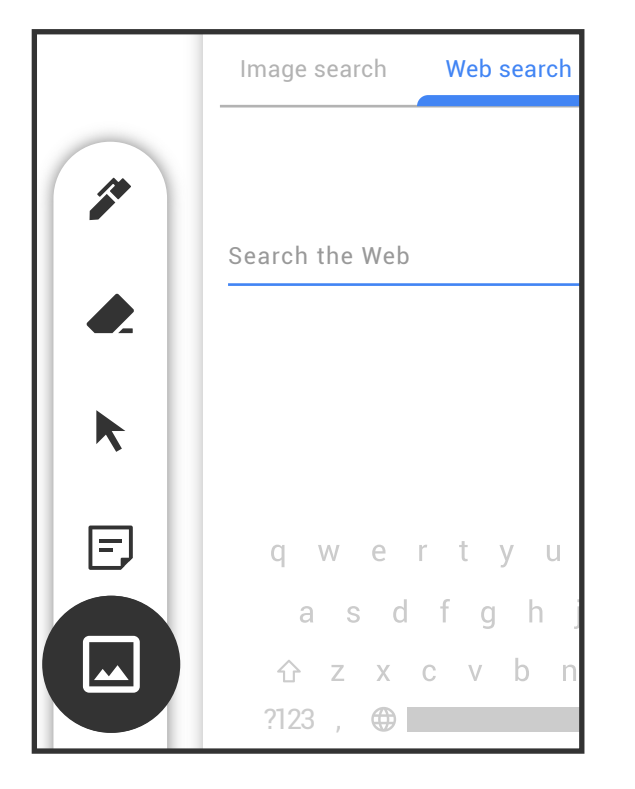

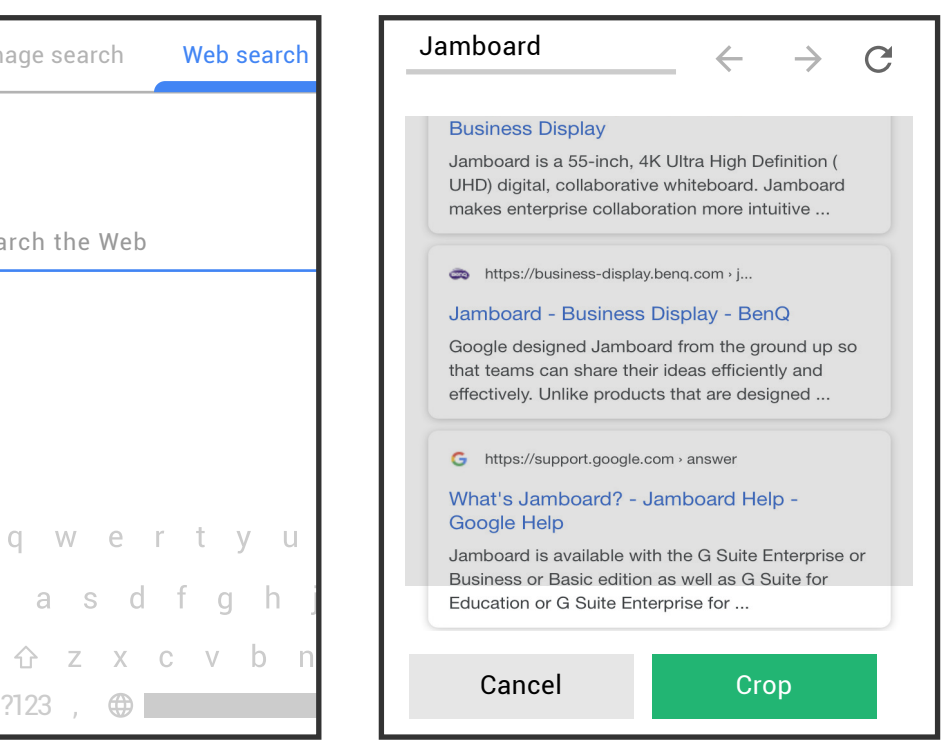

### **LASER POINTER**

Use the built-in laser pointer to draw attention to important information.

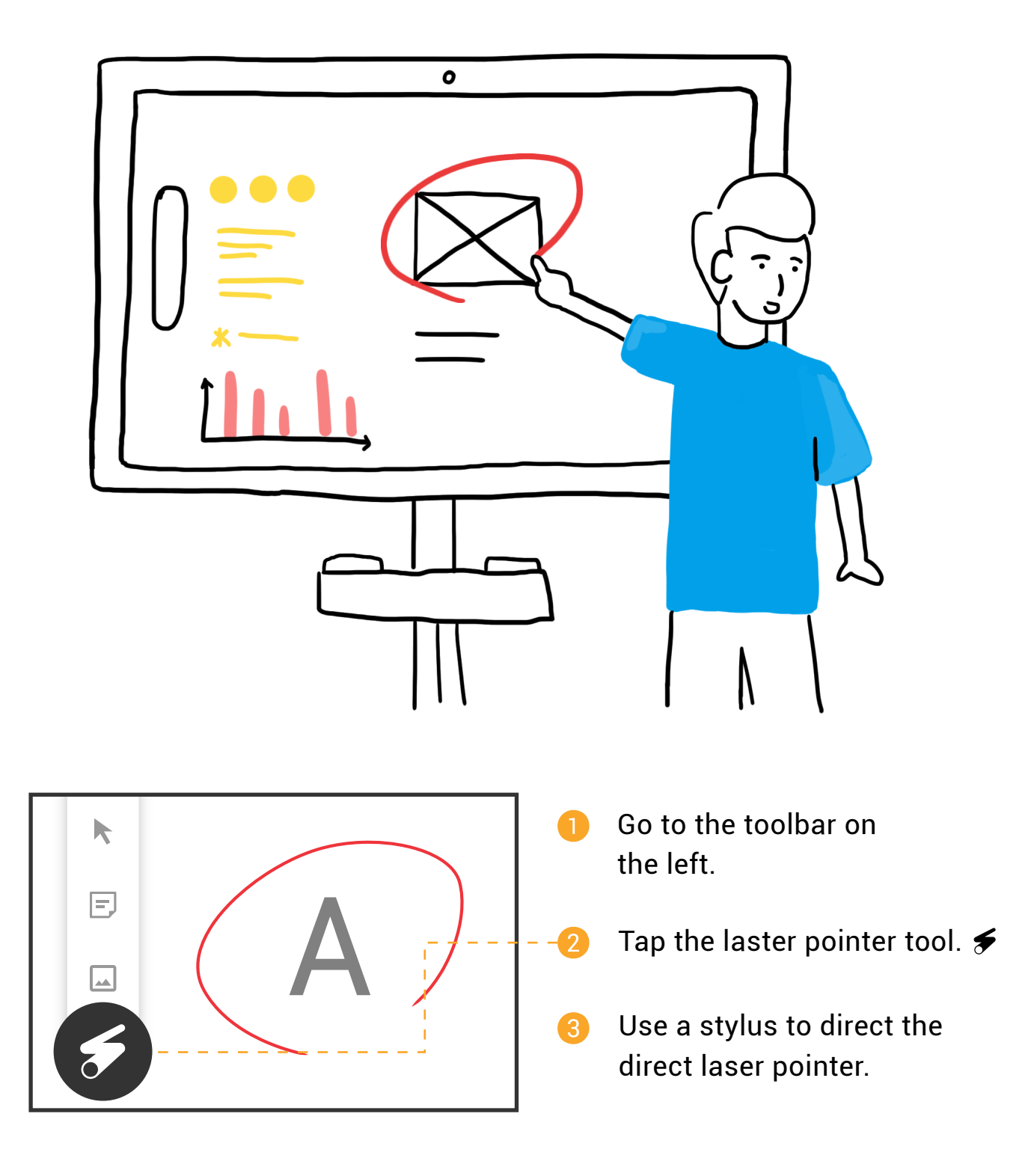

### **IMPORT GOOGLE DRIVE CONTENT**

#### Add Google Drive content using the Jamboard app.

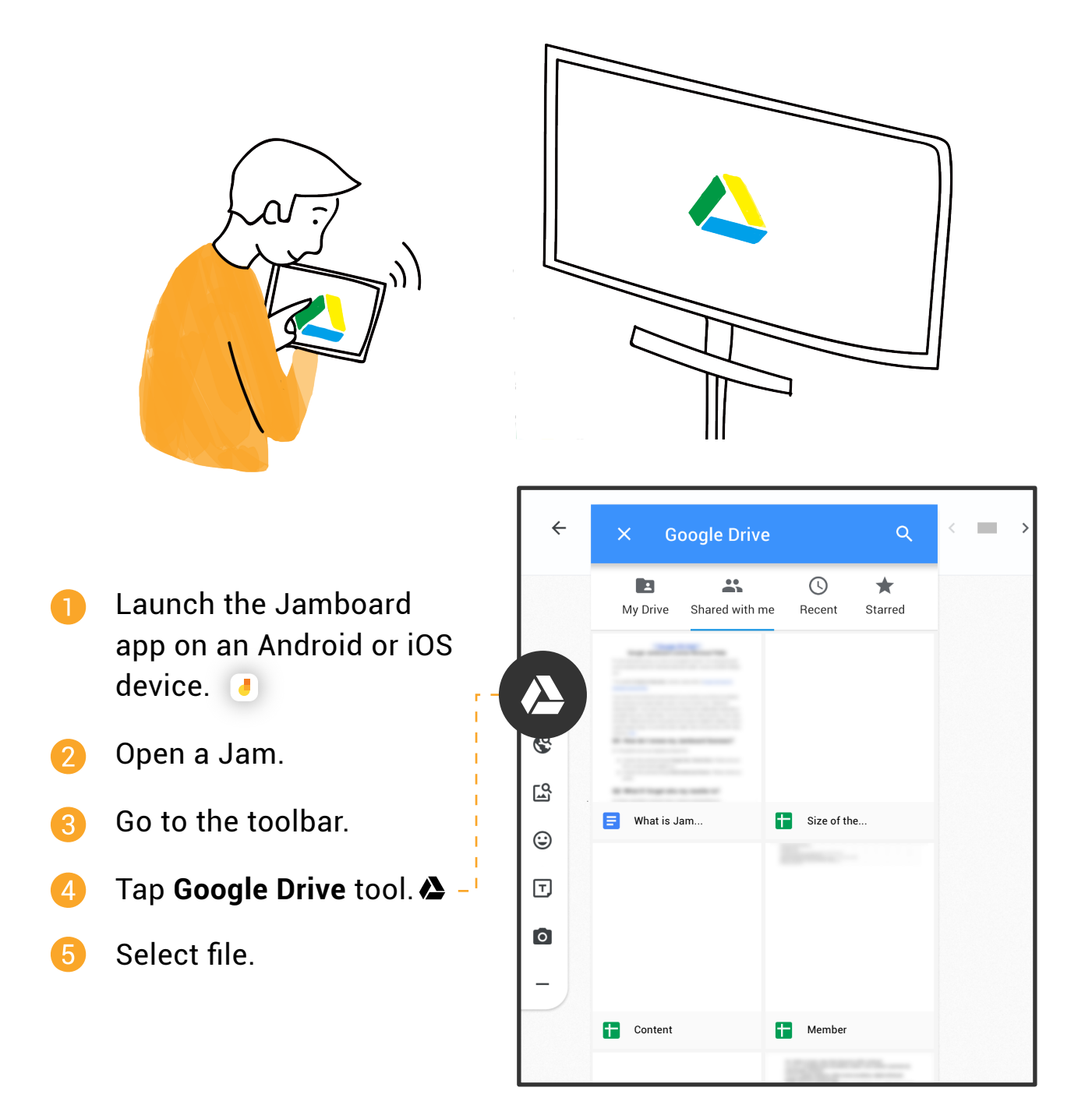

#### **Pro Tip**

Double tap on a Google Doc, Sheet, Slide, or PDF to view all pages. To insert specific pages into the Jam, drag them onto the frame.

## **DUPLICATE OBJECTS**

Make copies of objects.

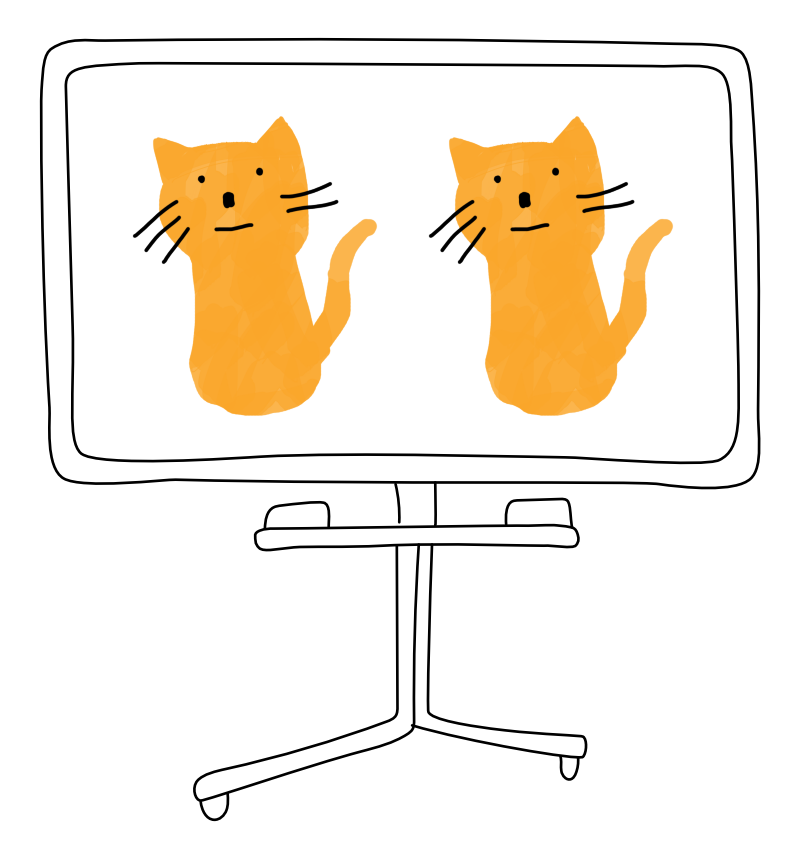

- Tap and hold an object with two fingers until a blue border appears.
	- Tap the overflow icon. : **Tap Duplicate.**

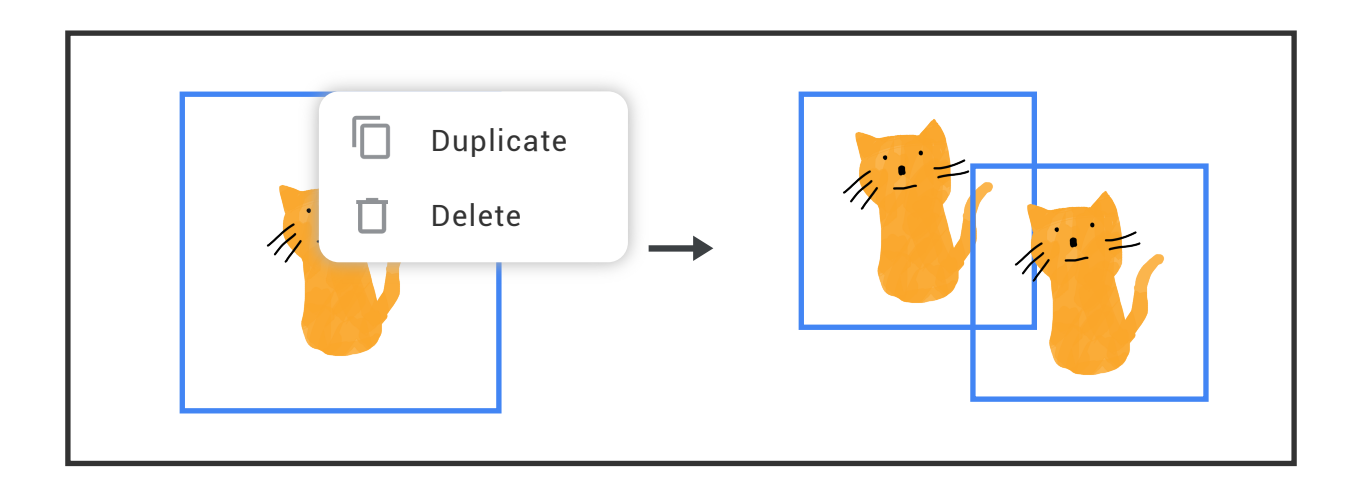

### **DELETE OBJECTS**

Get rid of unwanted images, stencils, text, and other objects.

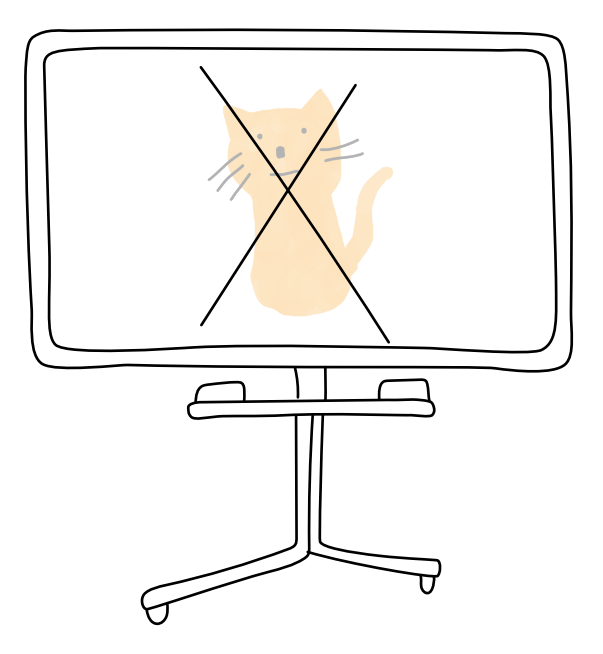

- Tap and hold an object with two fingers until a blue border appears.
- Tap the overflow icon. : **Tap Delete. Tap Delete.**  $\mathbf{2}$

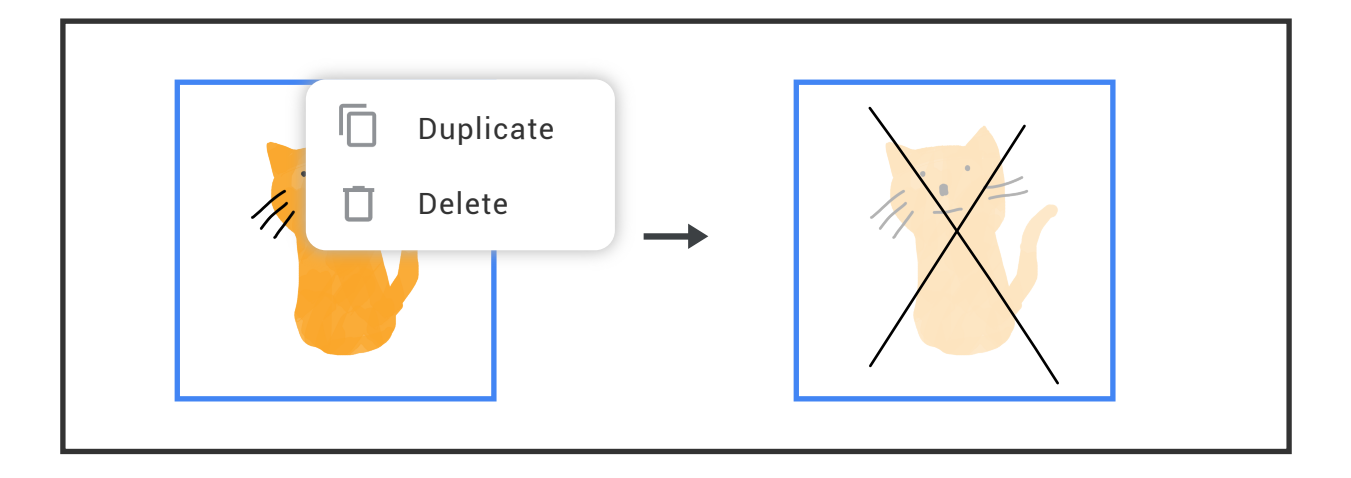

#### **Pro Tip**

Drag objects to the bottom of the frame to delete.

#### **MANAGE FRAMES**

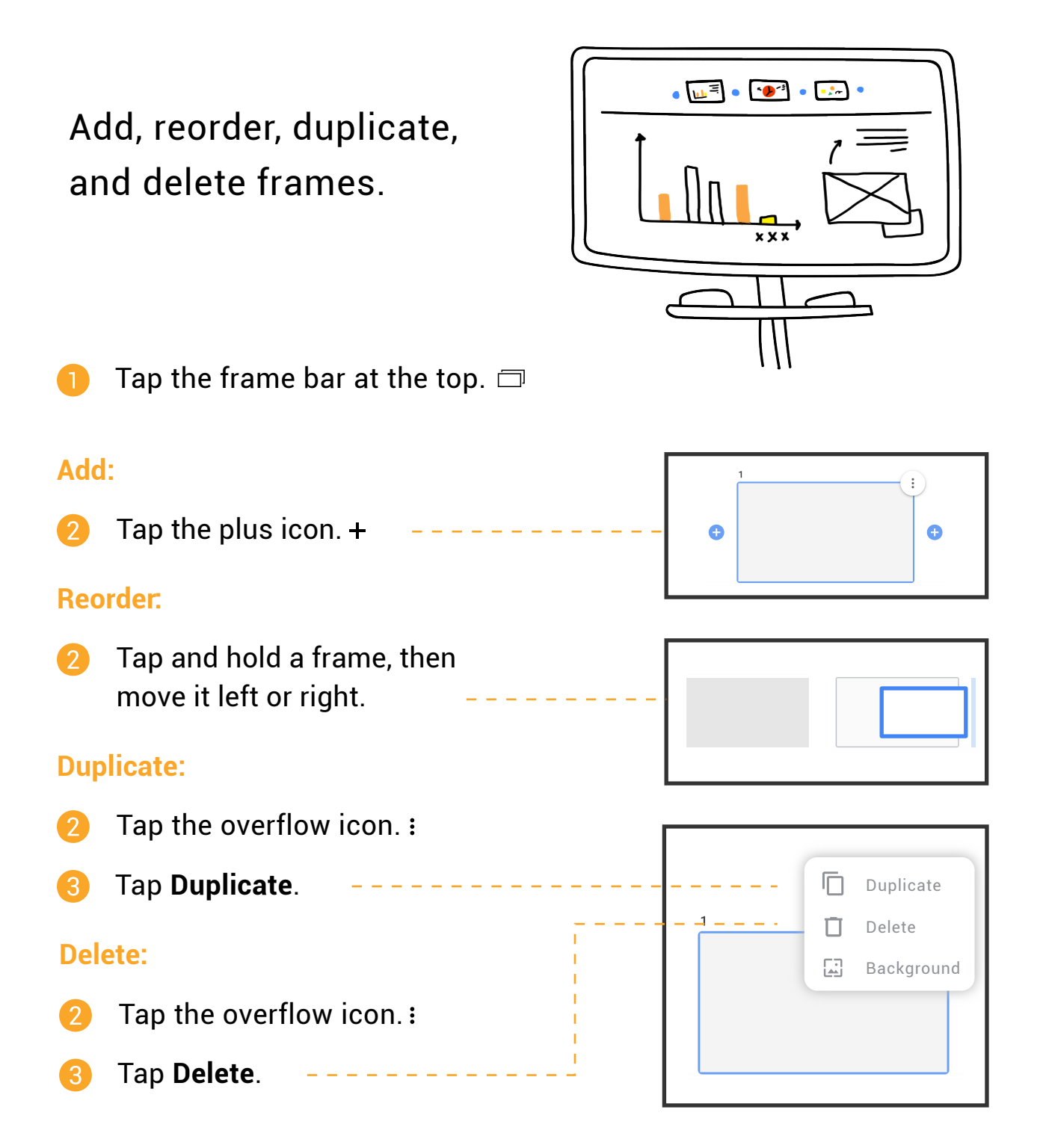

#### **Pro Tip**

From the last frame, tap the right arrow on the frame bar to add more frames. >

## **CHANGE BACKGROUND**

#### Customize frames with different backgrounds.

<span id="page-12-0"></span>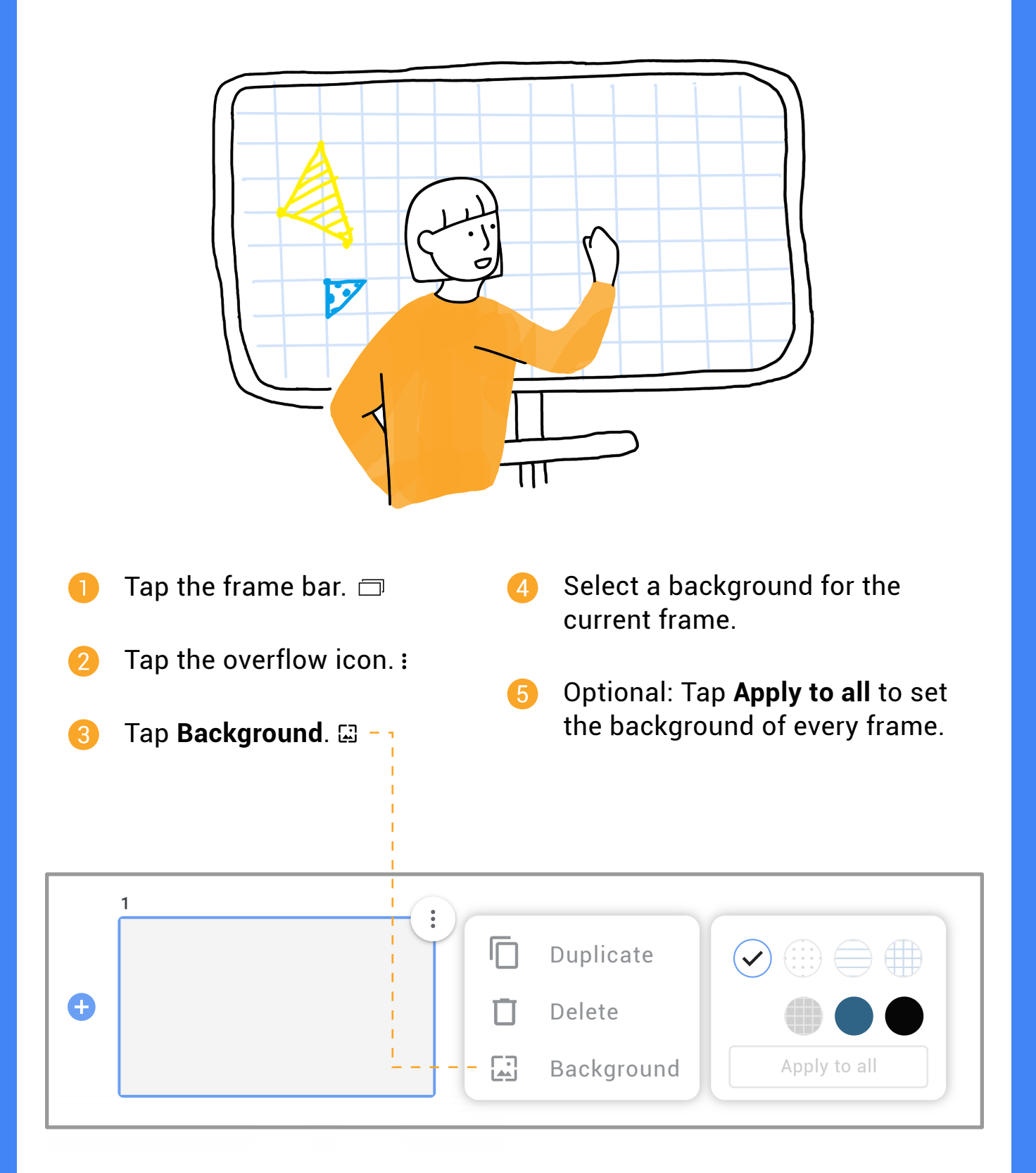

**13**

## COLLABORATING

Jamboard is an easy-to-use collaborative device that allows teams to collect, organize and utilize information.

### **ADD COLLABORATORS BY EMAIL**

Enter email addresses to add users to a Jam.

#### **Save the Jam:**

- Tap the **Save** icon at the Œ bottom.
- Enter your work email.  $\boldsymbol{Q}$
- $\left| \mathbf{B} \right|$ Tap **Save**.

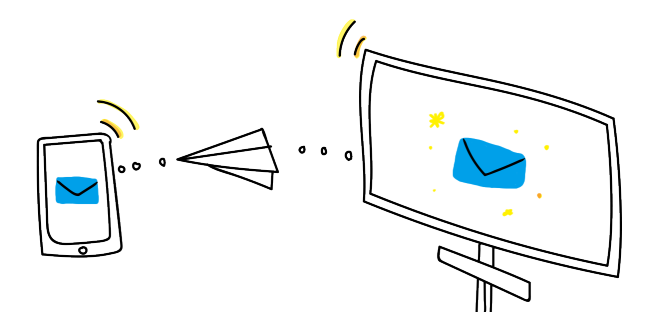

#### **Add collaborators:**

- Tap the menu icon.  $\equiv$  $\overline{\mathbf{A}}$
- Tap **Share this Jam**.
- 6 Add collaborators by email.
- $\mathcal{F}$ Choose between: **Can edit** or **Can view** for each user.

#### **Pro Tip**

View or edit collaborators:

- 1. Tap the menu icon.  $\equiv$
- 2. Tap an avatar under Who has access.
- 3. Select: **Can edit, Can view, or Remove access** for users.

Collaborate Jamboard to Jamboard:

See **Collaborate Board to Board** section under **Video Conferencing** on [page 19.](#page-17-0)

#### <span id="page-14-0"></span>**ADD COLLABORATORS BY JAM CODE**

Share Jam code to allow others to join a Jam.

Note: Jam codes can only be shared with collaborators in the same domain. To add users outside of your domain, see ADD COLLABORATORS BY EMAIL on [page 14.](#page-12-0)

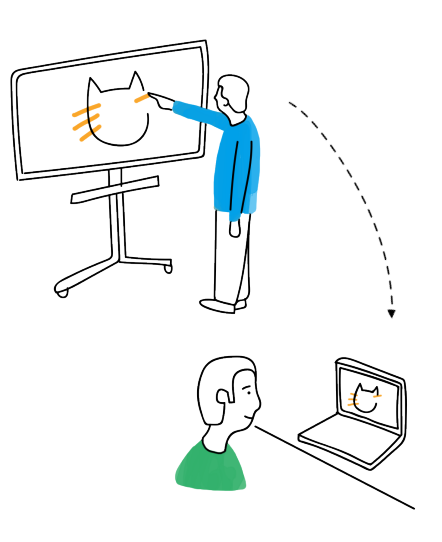

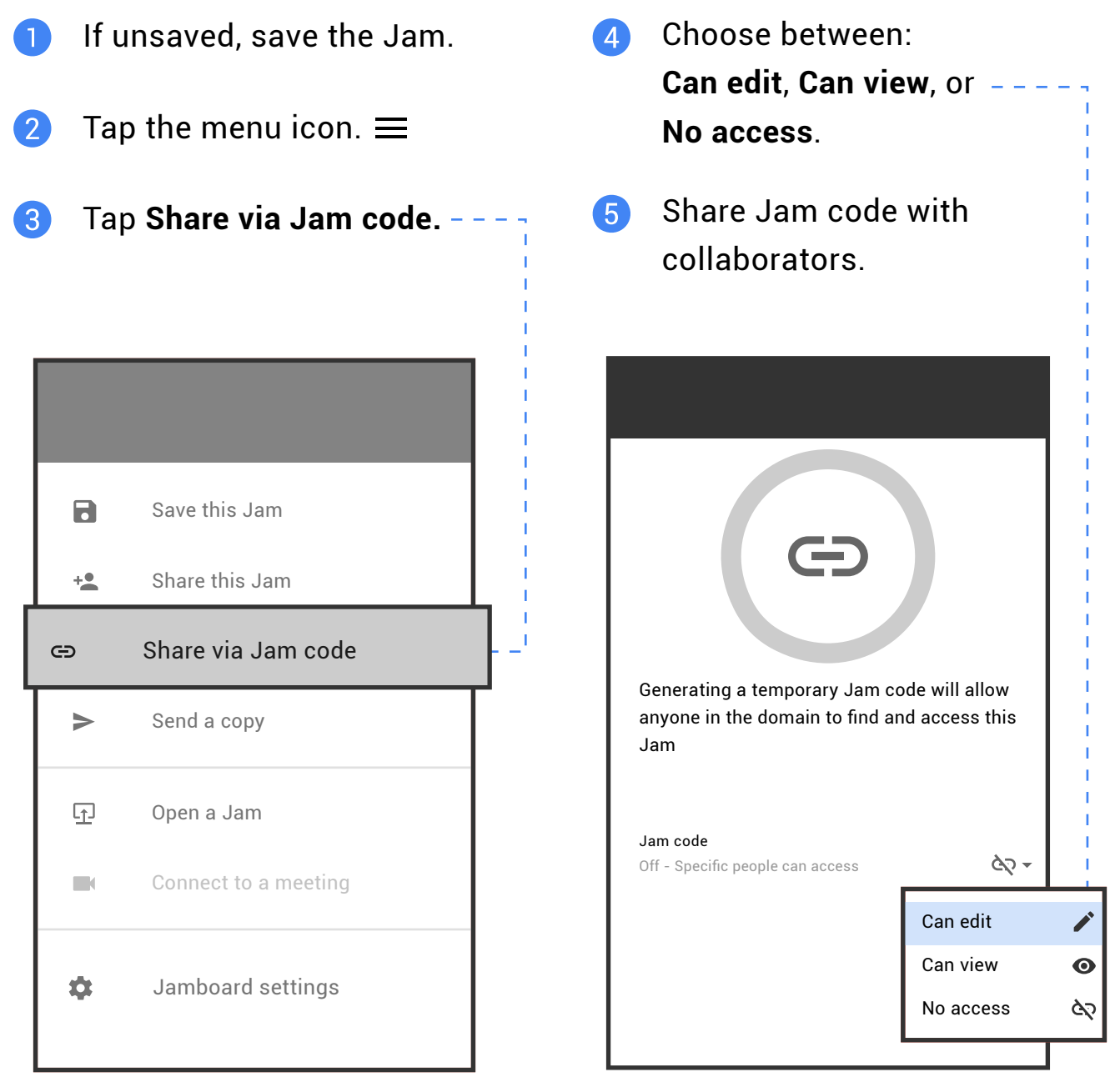

### **PUSH A JAM**

Push an existing Jam onto a nearby Jamboard from the Jamboard app or web browser.

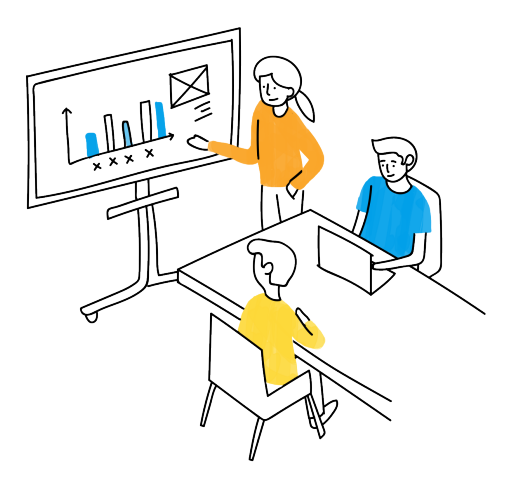

#### **From mobile app:**

- Launch the Jamboard app. **A**
- 2 Open a Jam.
- 8 Select the Open on Jamboard icon.
- **4** Select a Jamboard.
- **5** On the Jamboard: Tap **Open** on the prompt.

#### **From web browser:**

- Visit jamboard.google.com. Open a Jam.  $(2)$ Select **Open on Jamboard**.  $\left( 3\right)$ Search for and select a  $\left( \mathbf{A} \right)$ Jamboard. On the Jamboard: 6
	- Tap **Open** on the prompt.

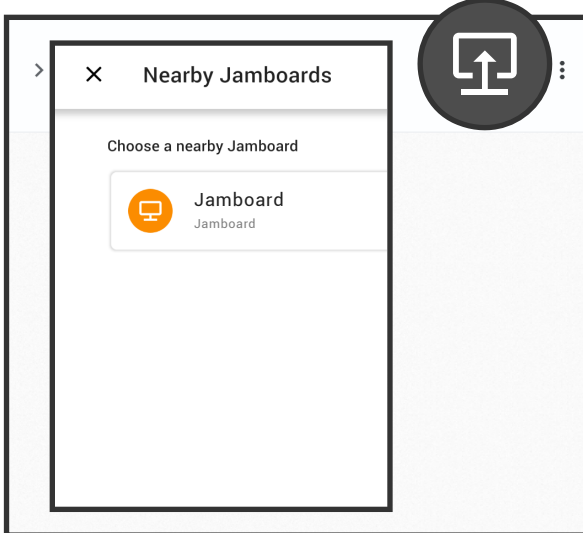

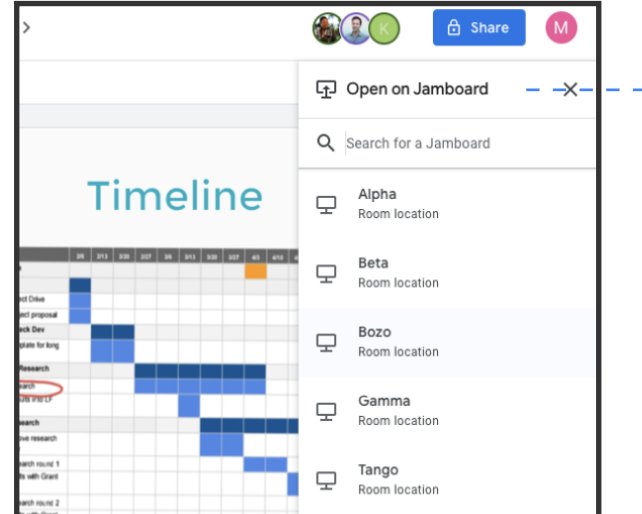

# VIDEO CONFERENCING

Seamlessly switch between presenting, video conferencing, and whiteboarding.

### **START OR JOIN A MEETING**

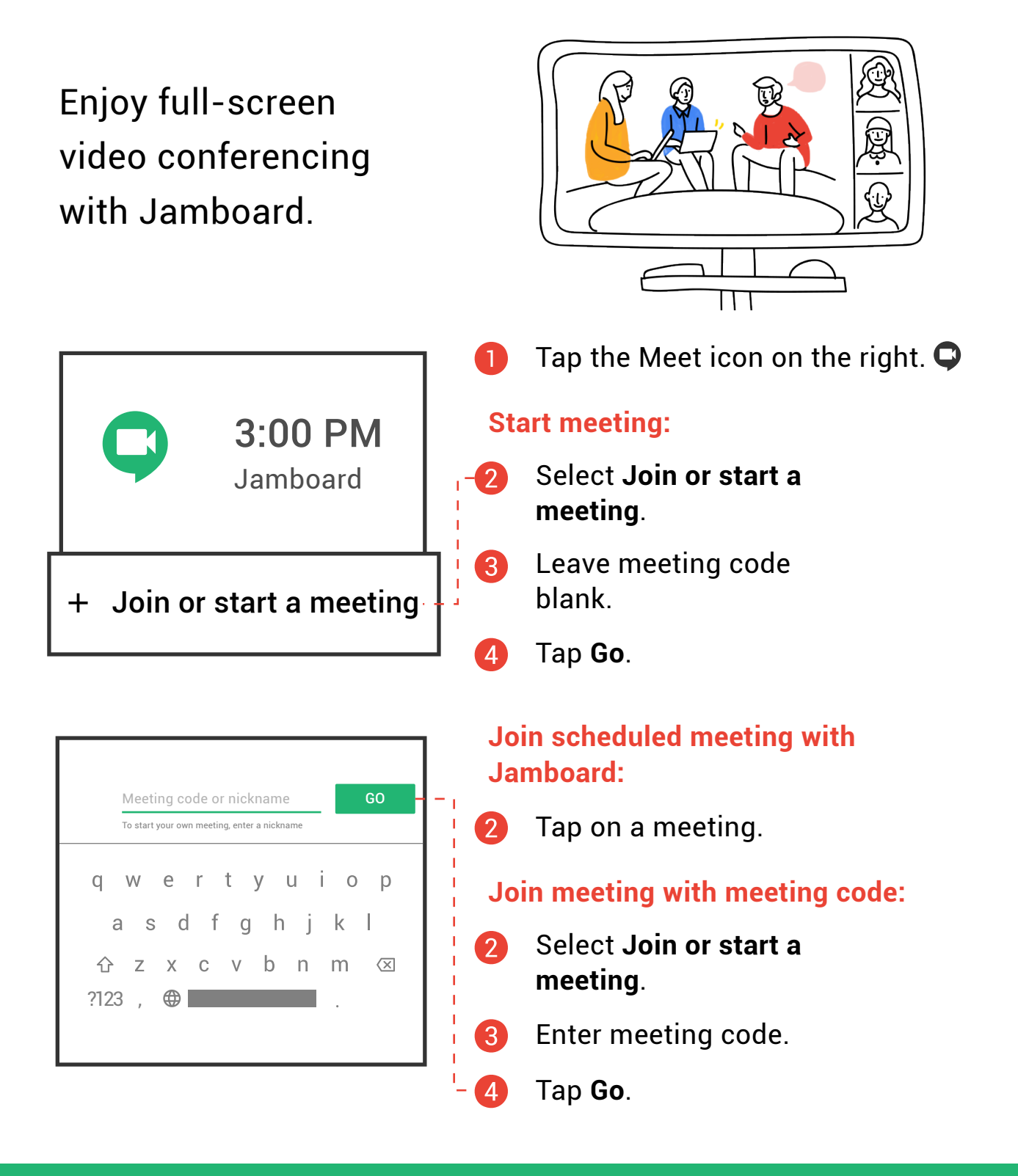

**17**

### **PRESENT JAMS**

#### <span id="page-17-0"></span>Make Jam content visible to everyone in a meeting.

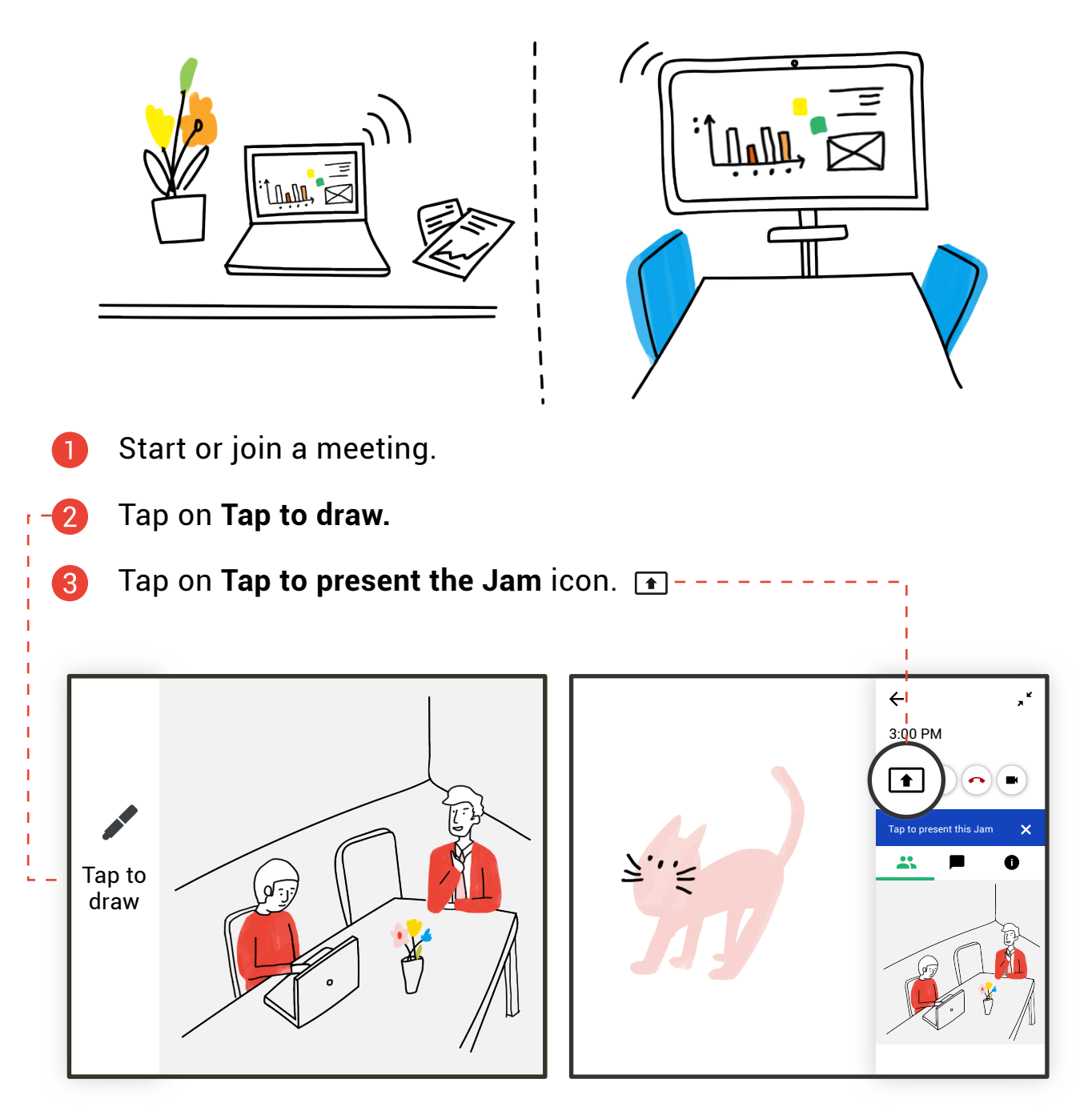

#### **Pro Tip**

Use laser pointer:

- 
- 1. Tap the laser pointer icon. $\blacktriangleright$  2. Use stylus to draw attention.

### **COLLABORATE BOARD TO BOARD**

Connect to the same Jam on different boards while video conferencing.

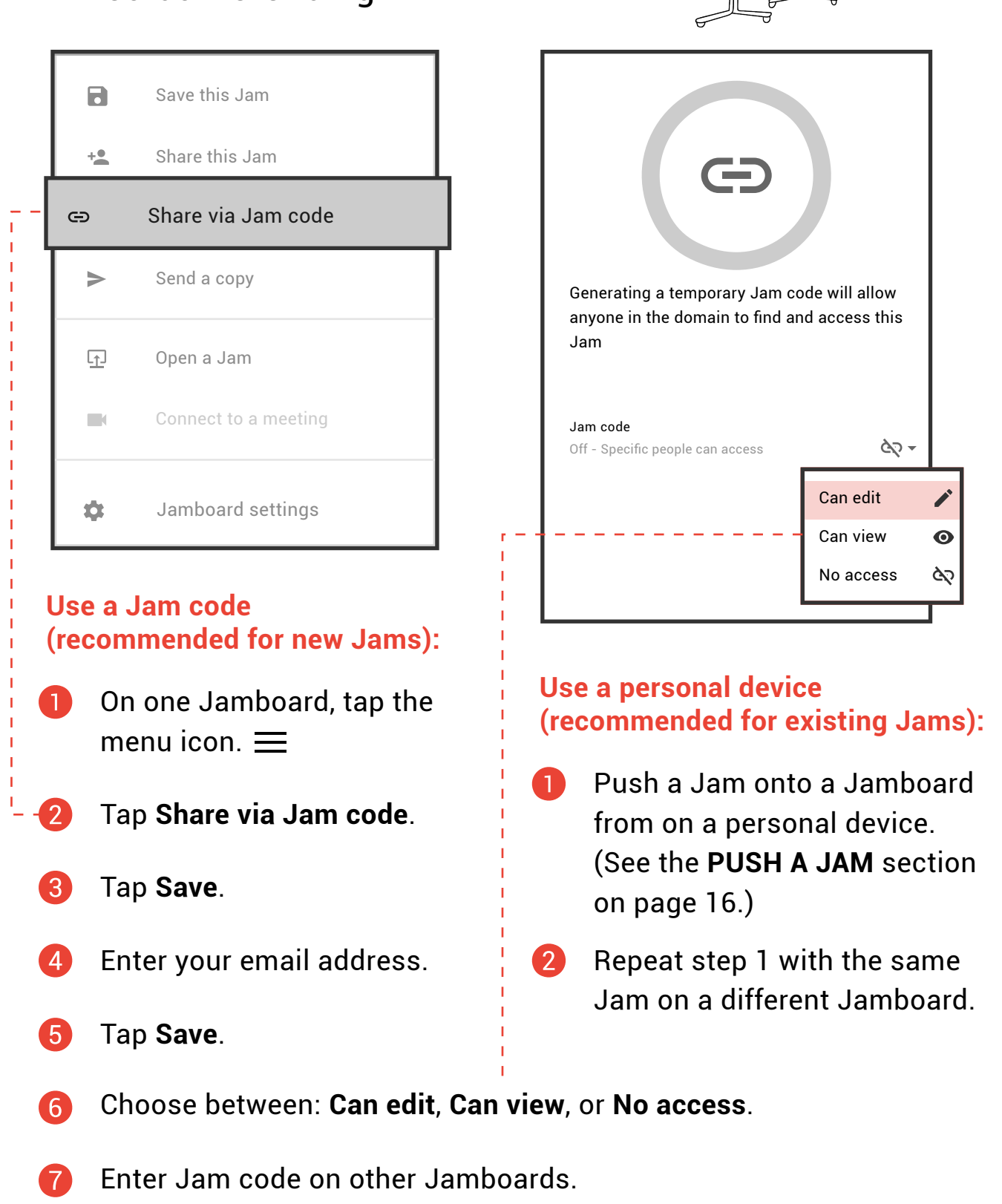

### **CREATE AND SCHEDULE EVENTS**

#### Create meetings in Google Calendar.

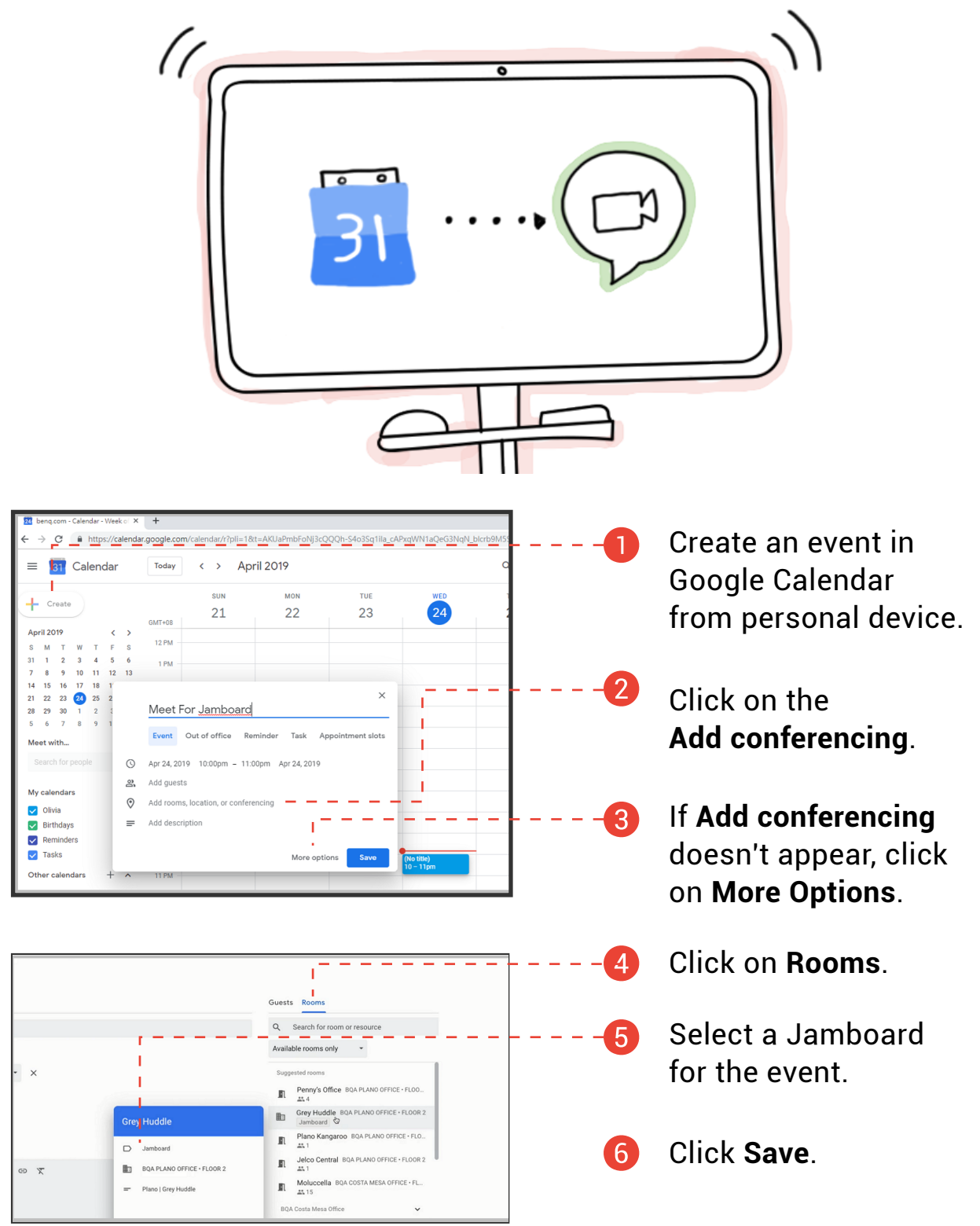

Note: The Jamboard must be paired with a room calendar. Contact your IT admin for assistance.

### **JUMP START WITH DEMO MODE**

Use Demo Mode to learn the basics.

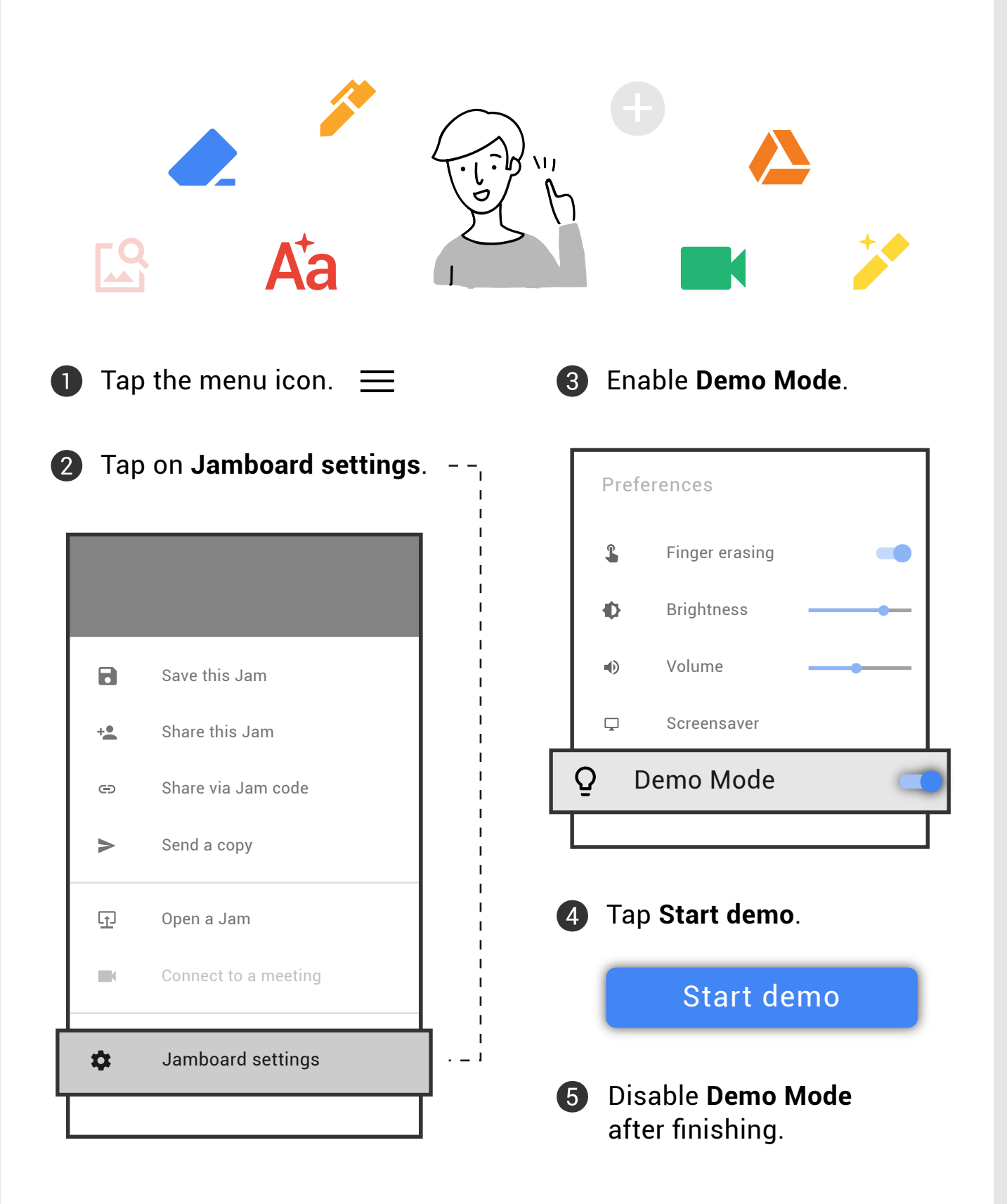